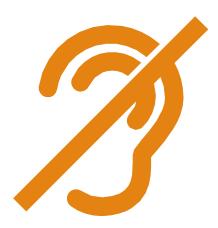

## Working and participating remotely when you are deaf or hard of hearing

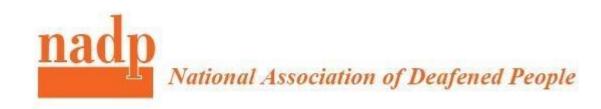

### Welcome!

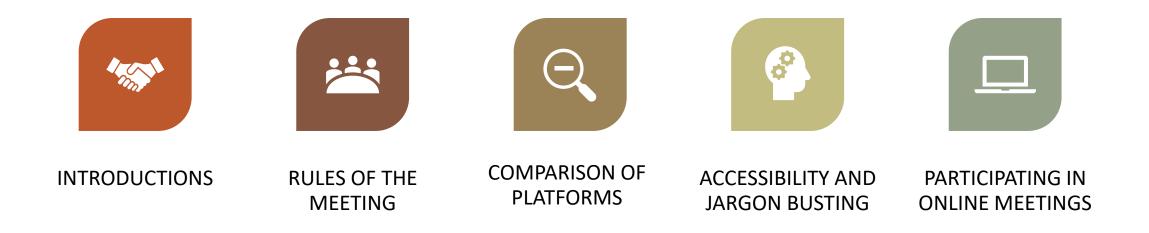

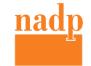

- 1. The Chair will lead the meeting and gives floor to each of participants during Q&A
- 2. There is a chat box/room moderator will use it to assist anyone who experience problems during the meeting
- 3. Moderator will be checking chat box and assisting with Q&A
- 4. Keep your microphone muted all the time. Only unmute when it is your turn. ( click microphone icon to mute/ unmute)
- If you want to speak , wait your turn by typing "Floor please" in the chat room. The moderator will monitor chat and let chair know.
- If your video is not working or we missed your turn, use chat facility to let us know.
- 7. Once it is your turn, unmute yourself and say your name for captioner
- 8. Keep your question short, to allow everyone to have their say
- Once you finished, mute yourself again to avoid unnecessary background noise

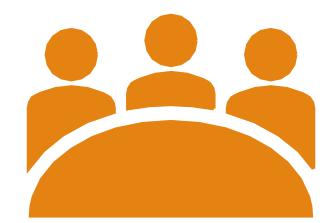

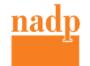

|              | Platform                                   | Live Automated captions? | Speech to text reporter integration? | Costing                                                                                                  |
|--------------|--------------------------------------------|--------------------------|--------------------------------------|----------------------------------------------------------------------------------------------------|
| S            | SKYPE - personal                           | YES                      | NO                                   | Free                                                                                                    |
| *            | GoToMeeting                                | NO                       | YES at expense of presentation       | Payment Plan                                                                                             |
| <b>Ç</b>     | Google Meets                               | YES                      | NO                                   | Free for 60 min after<br>September<br>Currently free 24/7<br>until September 2020<br>to all Gmail owners |
|              | Zoom                                       | NO                       | YES                                  | Free for 40 min                                                                                          |
| <b>Li</b> ji | Microsoft Teams<br>without Zoom            | YES                      | NO                                   | Free with Microsoft<br>365 plans                                                                         |
| <b>1</b>     | Microsoft Teams with<br>Zoom ( Pro plan +) | YES                      | YES                                  | As above with added<br>premium plan                                                                      |

p

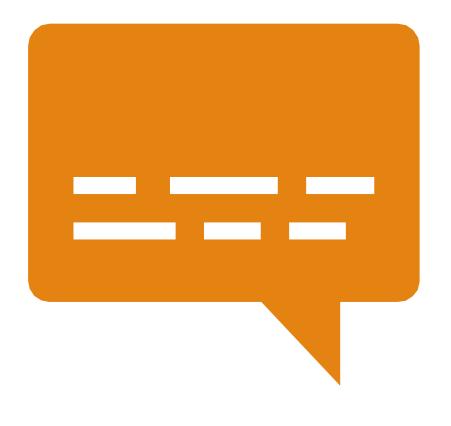

### Jargon busting....

### What is live captioning?

This term is often used to describe automatically generated captions as part of video conferencing platforms. It is also used to describe real time captioning provided by professional captioners or speech to text reporters. We know, this can be confusing!

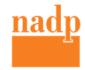

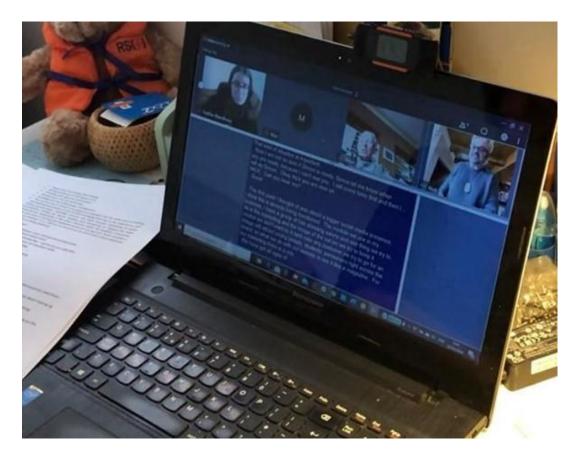

Captioning in GoToMeeting

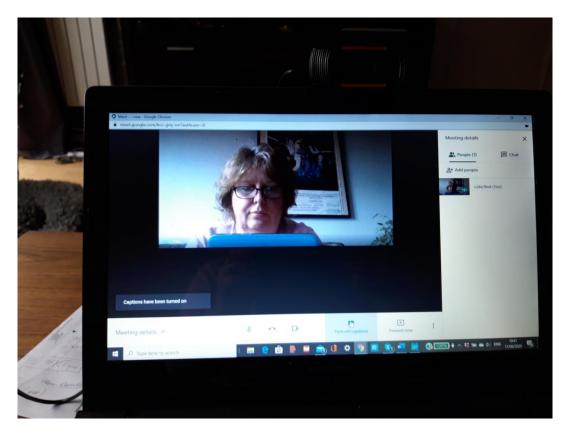

Captioning in Google Meets

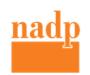

# 

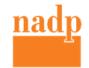

#### USING TWO WINDOWS SIMULTANOUSLY

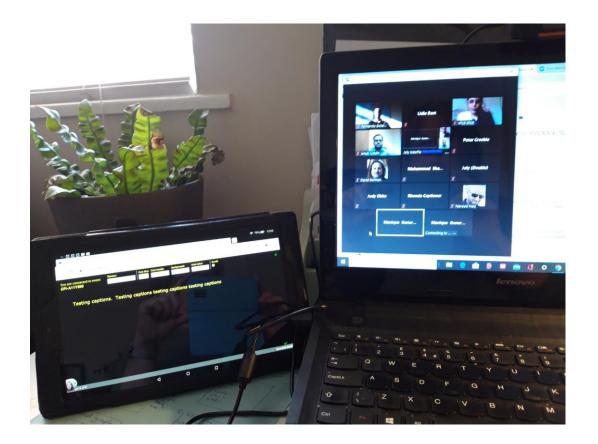

Zoom + streamtext ( external window in tablet)

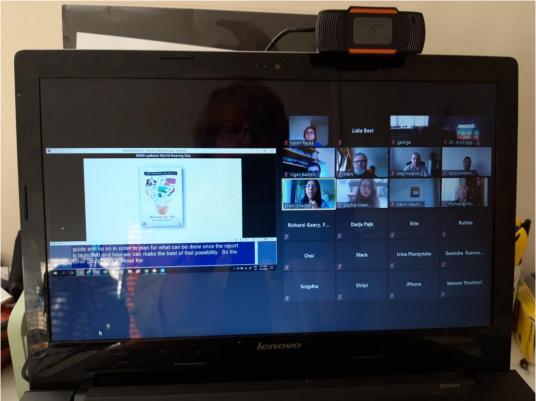

Integrated captioning using second window overlaid in screenshare by organiser

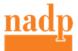

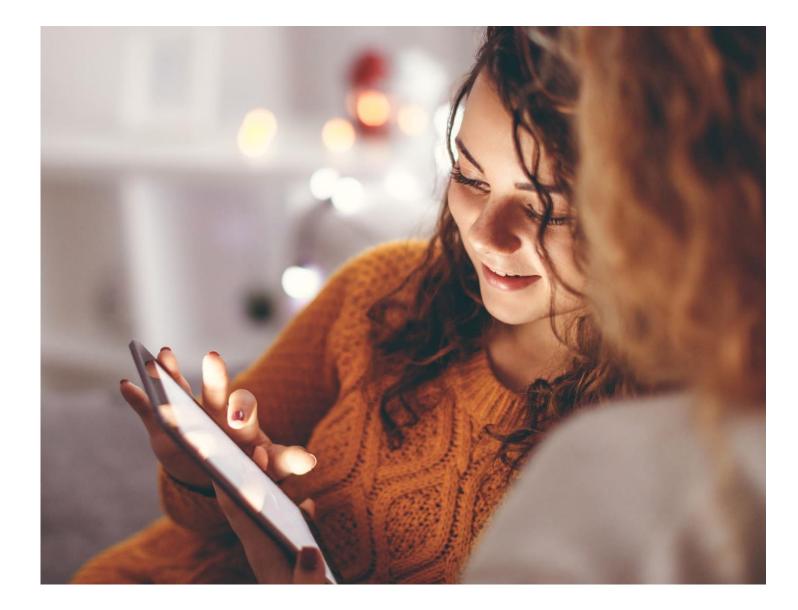

Staying in touch with friends and family using Google Meets

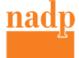

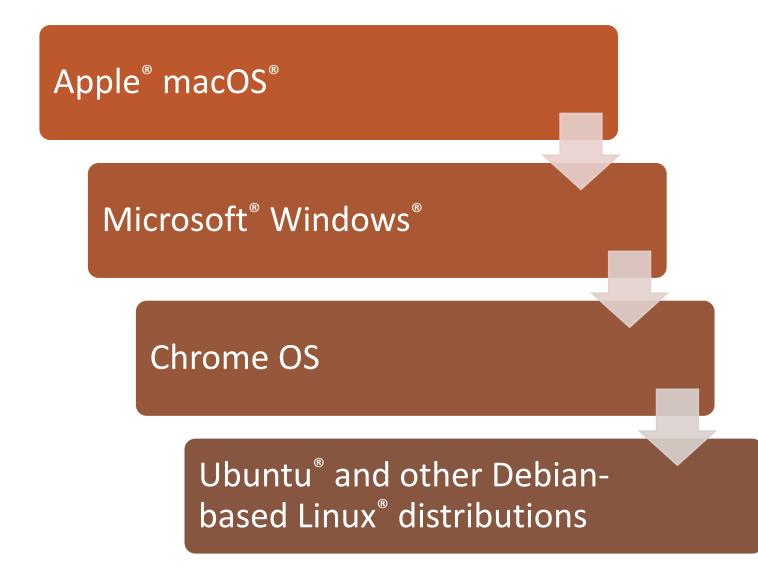

# Supporting systems

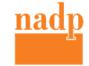

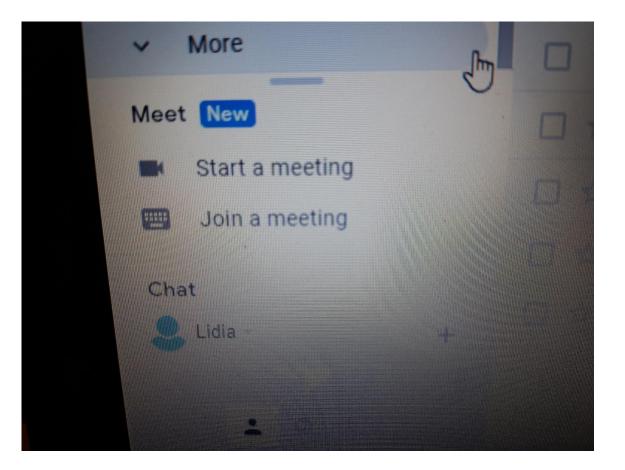

### Starting Google Meets

### To start spontaneous meeting in Gmail.

- Open Gmail... Meet... Start a meeting
- Once open, you will be given a link to share with others

### To set up a meeting ahead

- Go to Google Calendar
- A link to share with others will be generated

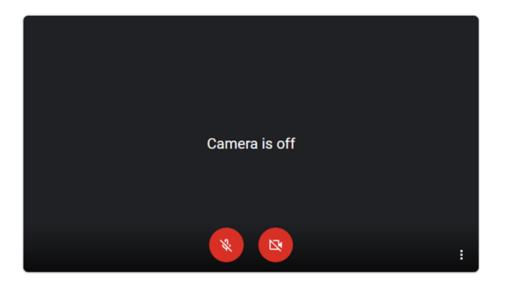

| Meeting ready                |           |  |  |  |  |
|------------------------------|-----------|--|--|--|--|
| meet.google.com/ujv-jbin-szk |           |  |  |  |  |
|                              |           |  |  |  |  |
| Join now                     | + Present |  |  |  |  |

# Joining the meeting

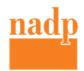

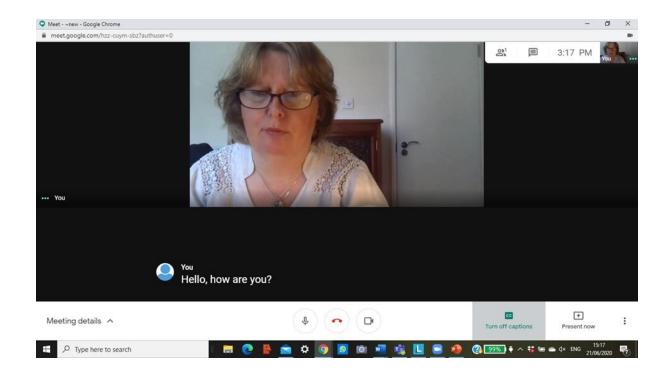

# Participating in the Google Meets

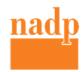

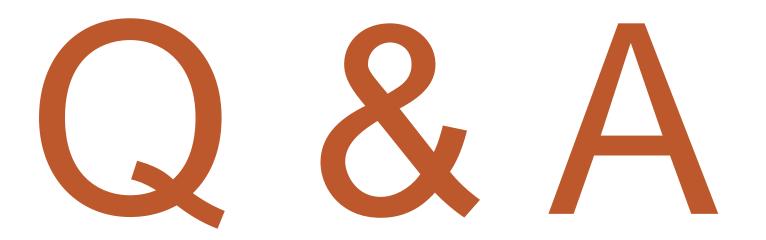

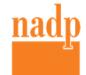